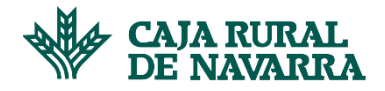

## **Gestión de Datos Personales**

La aplicación nos ofrece la posibilidad de que podamos modificar los datos de dirección y contacto que el proveedor tiene relacionados en el sistema con un cliente específico.

Para gestionar estos cambios nos dirigimos en el menú a la opción **Gestión de datos personales**, la aplicación nos mostrará el siguiente formulario:

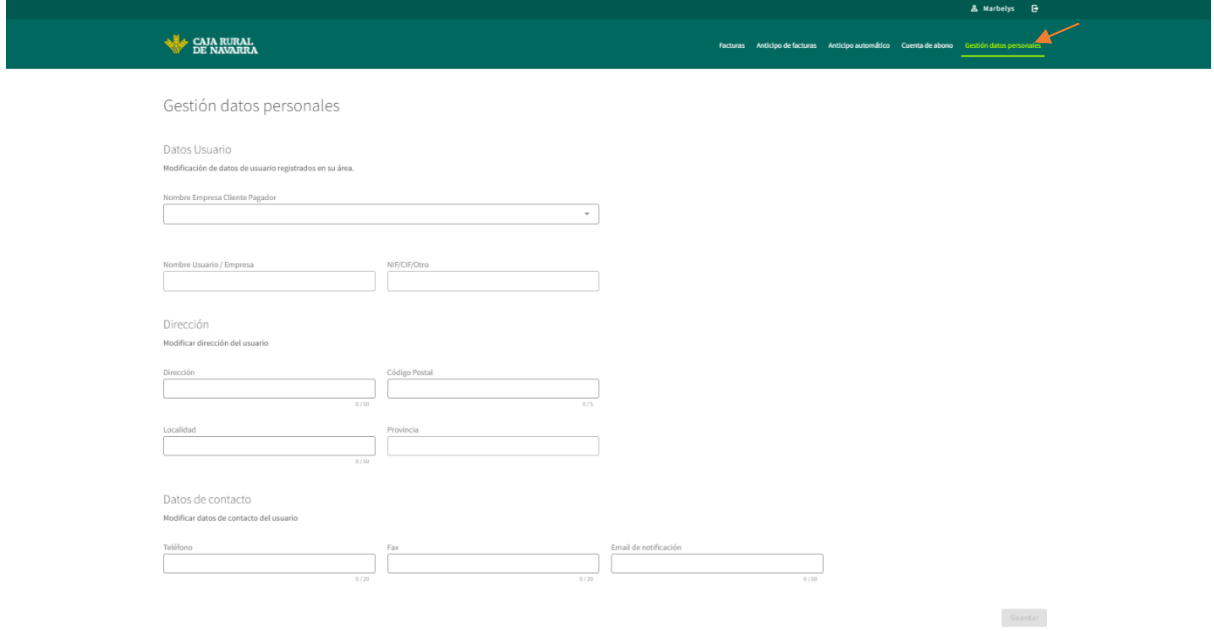

## Para continuar, seleccionamos un cliente utilizando el selector **Nombre Empresa Cliente Pagador:**

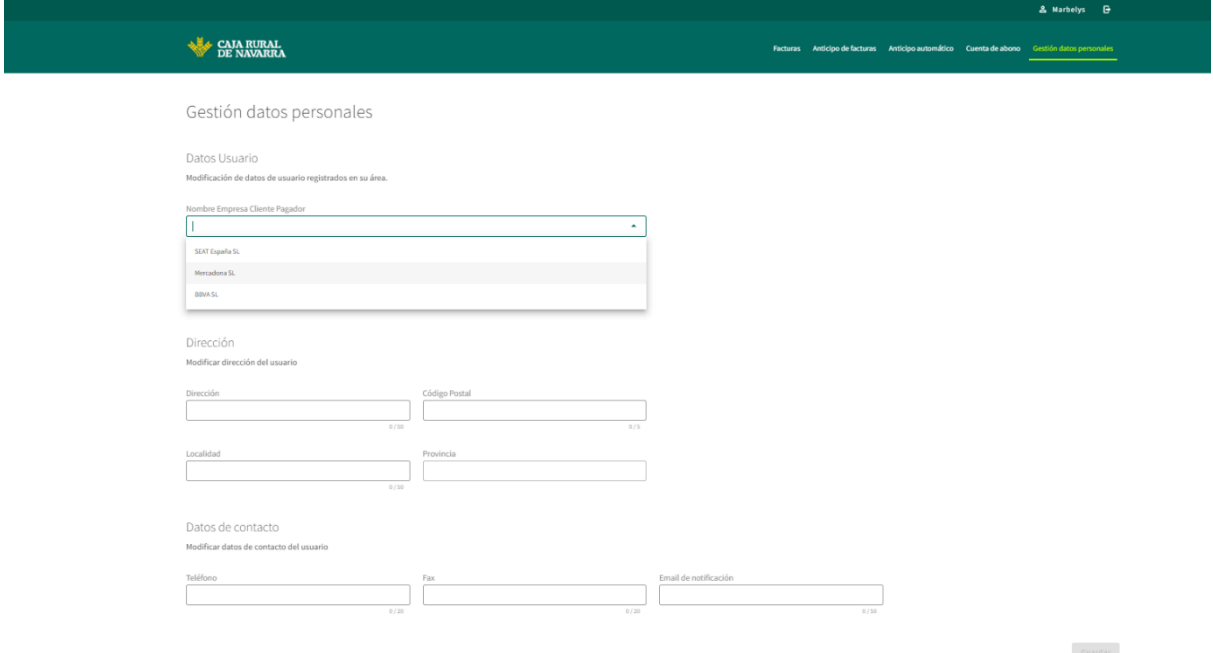

Elegimos de la lista al cliente que deseamos consultar y hacemos click sobre el mismo, la aplicación nos mostrará los datos registrados:

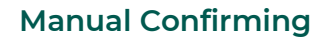

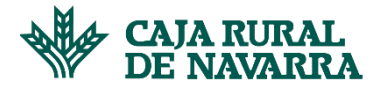

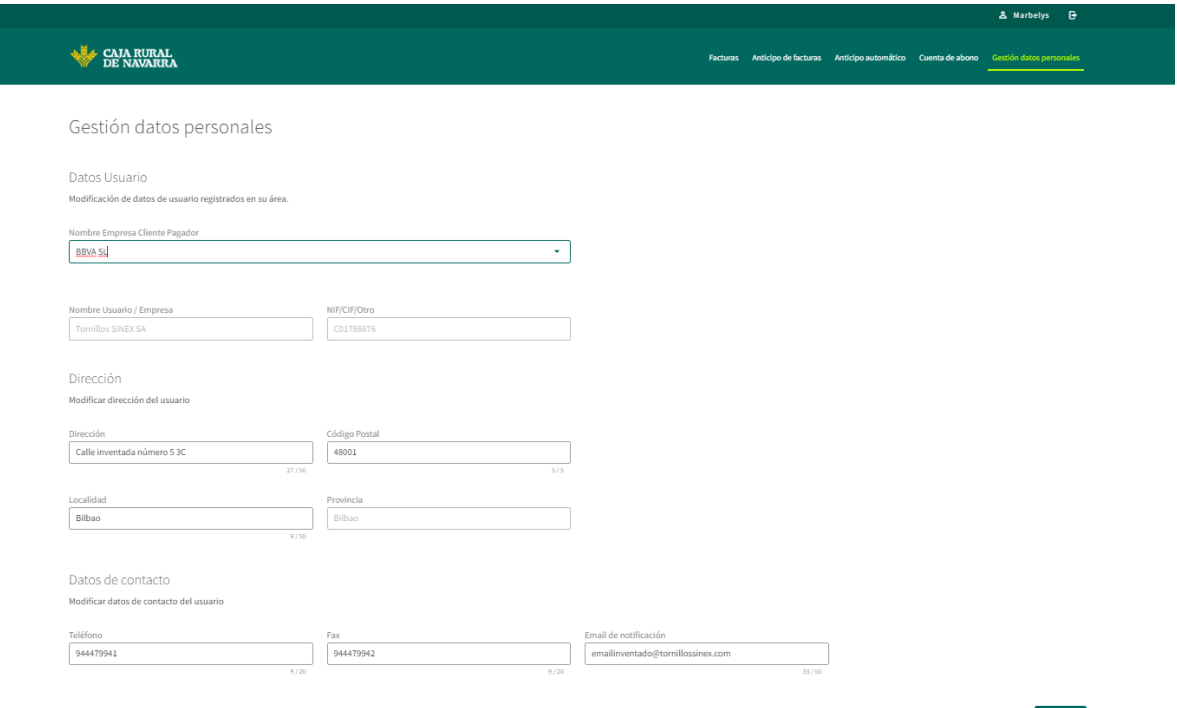

Podremos modicar los datos de dirección, código postal, localidad, teléfono, fax y email. Realizamos los cambios que consideremos y hacemos click en el botón **Guardar.** La aplicación nos mostrará una pantalla de resumen para que podamos validar los cambios:

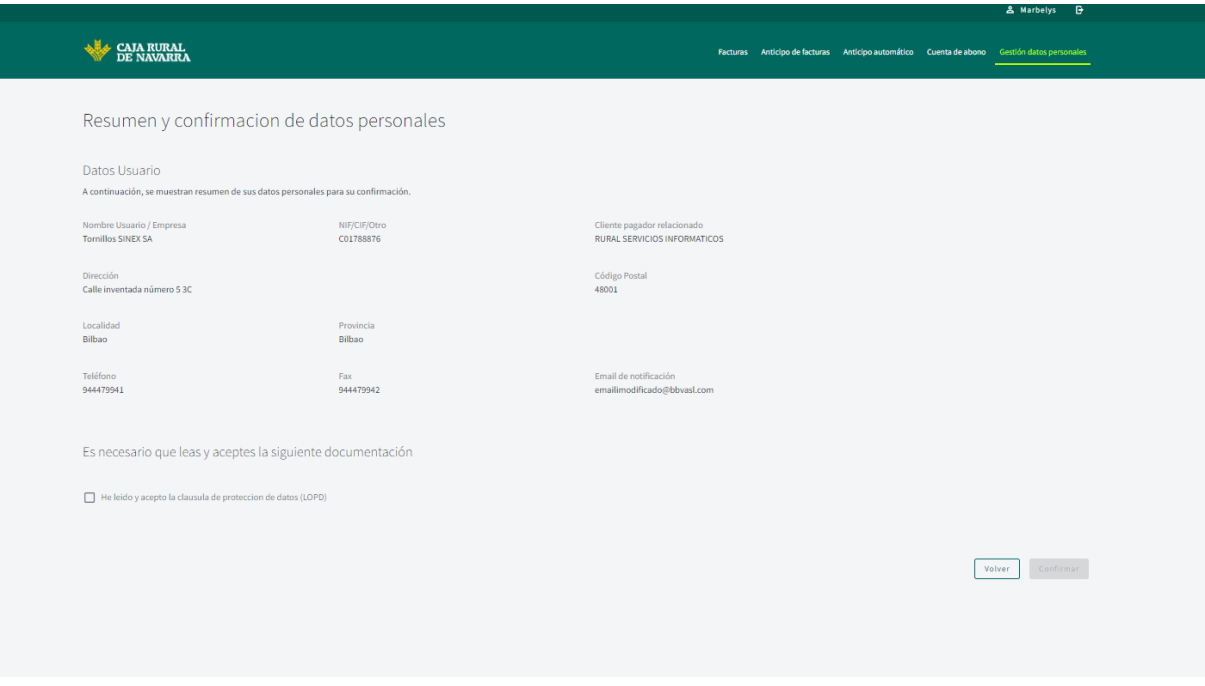

Leemos y revisamos los **términos y condiciones** y hacemos click en el botón **De Acuerdo**:

## **Manual Confirming**

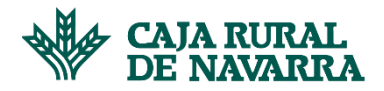

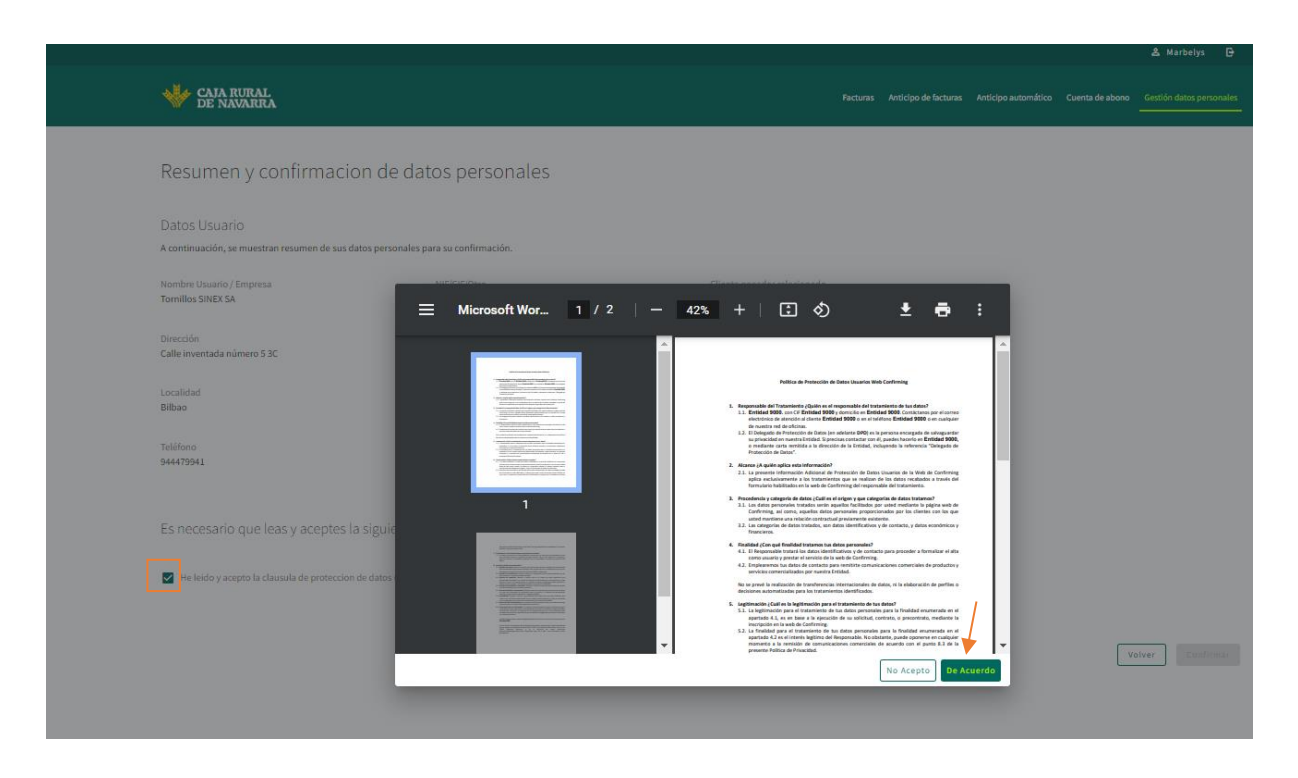

Inmediantemente después de hacer click en el botón **De Acuerdo**, la aplicación nos habilitará el botón **Confirmar**, que tendremos que pulsar para finalizar el proceso:

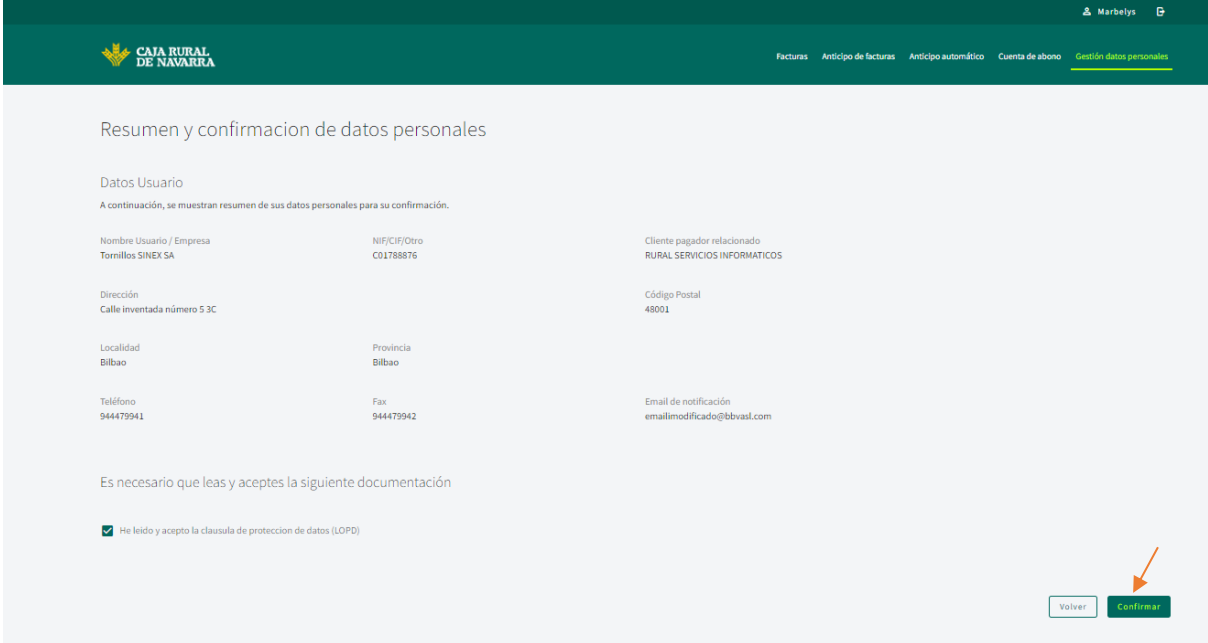

La aplicación nos informará del estado de la transacción, en caso de fracaso nos permitirá volver a intentarlo y en caso de éxito, nos habilitará un botón terminar que nos permitirá volver a la pantalla inicial:

## **Manual Confirming**

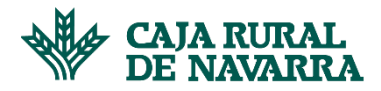

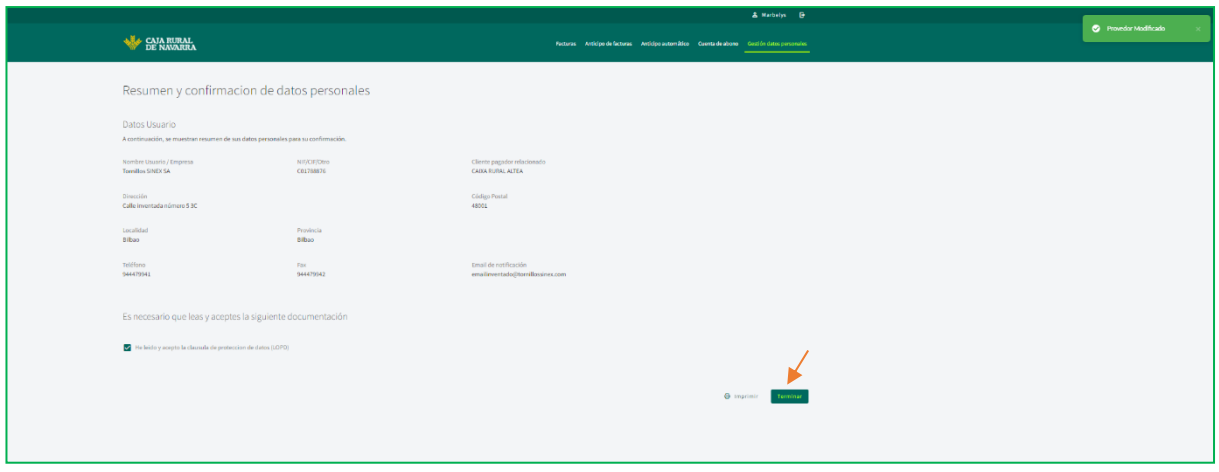